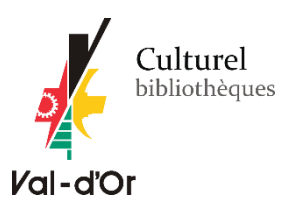

# **GUIDE DE DÉMARRAGE**

# **Ordinateur et liseuse Kobo**

**À noter** que les liseuses Kindle ne sont pas compatibles. Cliquez ici si vous avez une [Sony](http://valdor.pretnumerique.ca/help/guides/startup_sony_pc)  [Reader.](http://valdor.pretnumerique.ca/help/guides/startup_sony_pc)

## **1. Créer un identifiant Adobe**

Un identifiant Adobe est un compte gratuit qui vous permet d'ouvrir des livres protégés par verrou numérique et de les consulter sur plusieurs appareils. Afin de lire le même livre sur différents appareils, chaque appareil doit être autorisé avec le même identifiant Adobe.

- 1. Rendez-vous [à la page de connexion d'Adobe.](https://accounts.adobe.com/)
- 2. Cliquez sur **Créez un compte**

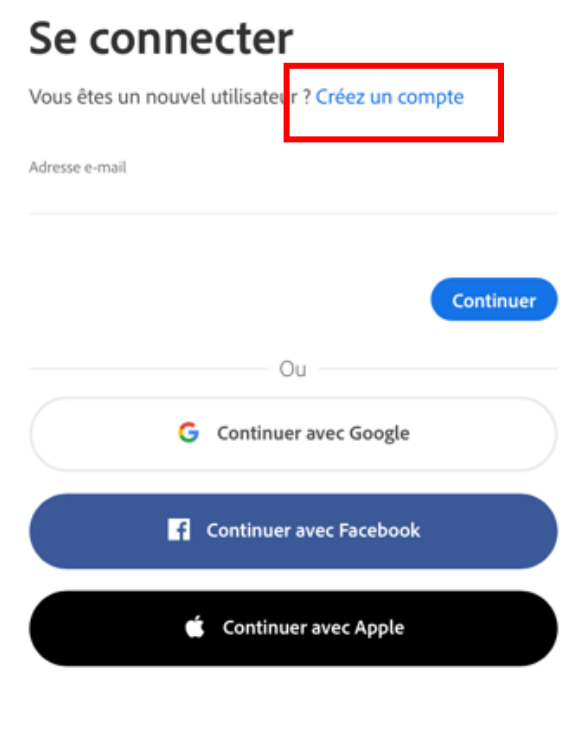

Protégé par reCAPTCHA et soumis aux Politique de confidentialité et Conditions d'utilisation de Google.

3. Remplissez le formulaire et prenez en note l'adresse électronique et le mot de passe que vous choisirez. Cliquez sur **Créer un compte**.

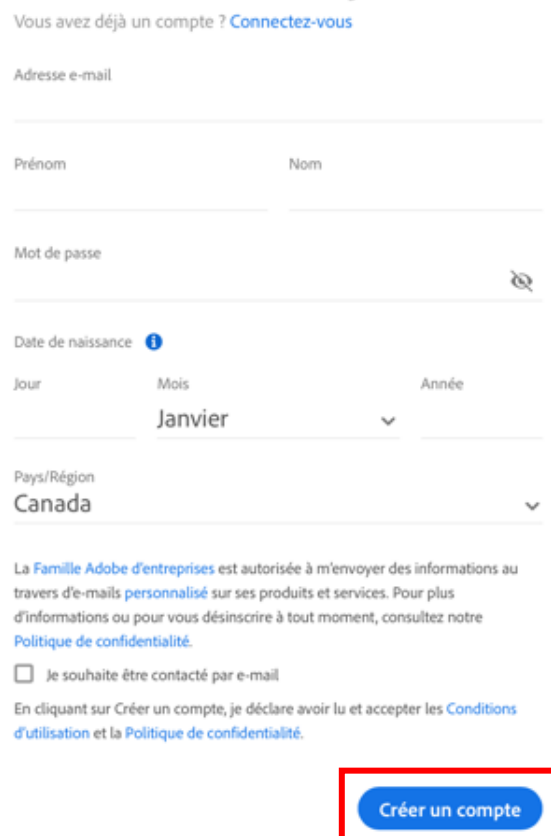

# Créez votre compte

Votre identifiant Adobe est l'adresse électronique que vous avez inscrite dans le formulaire. **N'oubliez pas de le prendre en note ainsi que le mot de passe que vous choisirez:** ces renseignements seront nécessaires pour configurer tous les logiciels et les appareils que vous utiliserez pour lire des livres numériques.

## **2. Installer [l'application](https://www.pretnumerique.ca/help/guides/startup_ipad_aldiko#install_aldiko) de lecture**

L'application **Adobe Digital Editions** vous permet d'ouvrir des livres numériques et de les transférer sur votre liseuse.

### **POUR INSTALLER ADOBE DIGITAL EDITIONS (Windows 7, 8 et 10)**

Ce guide de démarrage est aussi offert pour: **[Mac.](http://valdor.pretnumerique.ca/help/guides/startup_computer_mac)**

**Attention:** Si vous avez une liseuse Kobo, nous recommandons d'installer la **version 3.0** d'Adobe Digital Editions. Des problèmes peuvent être rencontrés avec certaines liseuses Kobo lorsque celles-ci sont utilisées avec la version 4 (et les versions ultérieures) d'Adobe Digital Editions. Lors de l'étape du transfert du livre de la bibliothèque d'Adobe Digital Editions vers la liseuse Kobo, un message d'erreur mentionnant l'impossibilité d'ouvrir le fichier à cause d'un problème d'autorisation pourrait apparaître.

#### **Pour installer la version 3.0 :**

<https://www.adobe.com/support/digitaleditions/downloads.html>

Descendez la fenêtre jusqu'à trouver la section « **Download** ».

### **Downloads**

#### **Adobe Digital Editions**

By downloading software from the Adobe Web site you agree to the terms of our license agreement. Please read it before downloading.

To view more details about a file, click on its title. The files are sorted so that the newest files appear at the top of each version category.

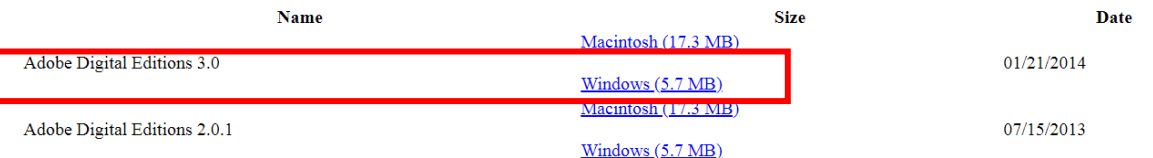

**Pour installer la version 4.5** : [https://www.adobe.com/fr/solutions/ebook/digital](https://www.adobe.com/fr/solutions/ebook/digital-editions/download.html)[editions/download.html](https://www.adobe.com/fr/solutions/ebook/digital-editions/download.html)

Télécharger Digital Edition 4.5.11 Macintosh (22 Mo) Télécharger Digital Edition 4.5.11 Windows (8,24 Mo)

1. Selon le navigateur que vous utilisez, la marche à suivre pour lancer l'installation diffère:

Dans **Edge/Internet Explorer**, cliquez sur le bouton **Exécuter** dans la barre de téléchargement en bas de la page.

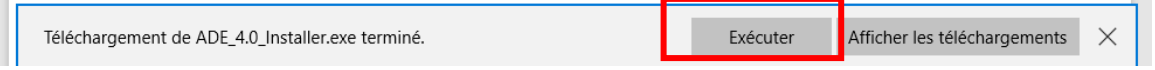

Dans **Chrome**, choisissez un emplacement pour enregistrer le fichier, puis cliquez sur **Enregistrer**. Une fois le téléchargement terminé, cliquez sur *ADE\_4.0\_Installer.exe* dans la barre de téléchargement en bas de la page.

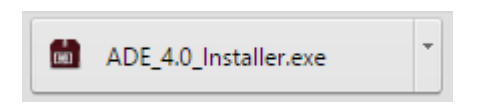

Dans **Firefox**, cliquez sur **Enregistrer** le fichier. Une fois le téléchargement terminé, dans la barre de navigation, cliquez sur le bouton téléchargements puis cliquez sur *ADE\_4.0\_Installer.exe*.

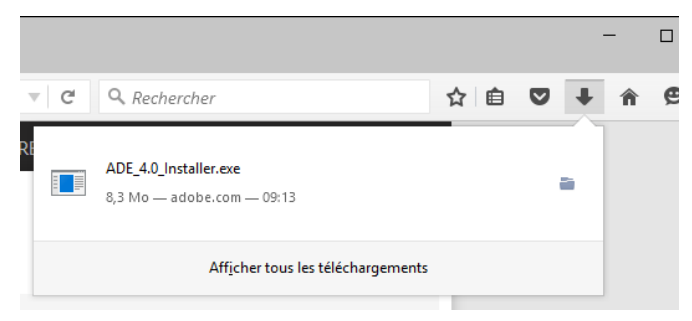

2. L'installation d'Adobe Digital Editions démarrera. **Cochez la case** « J'accepte les termes de la licence », puis cliquez sur **Suivant**.

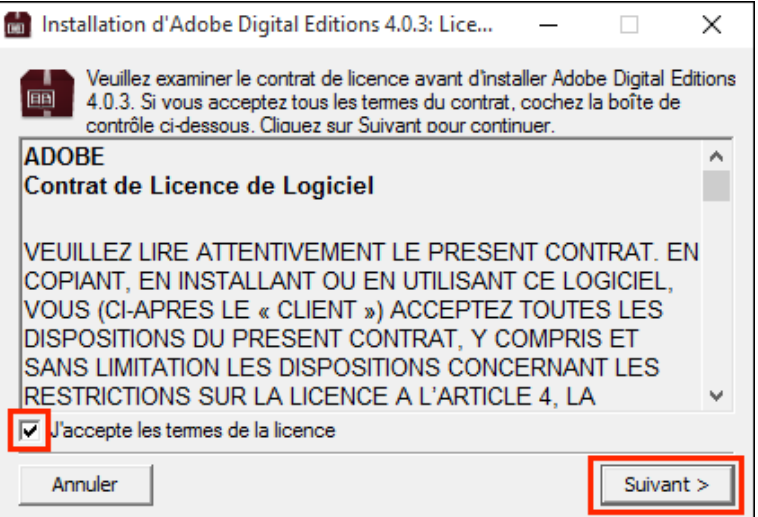

3. Cliquez sur **Suivant**, puis sur **Installer**.

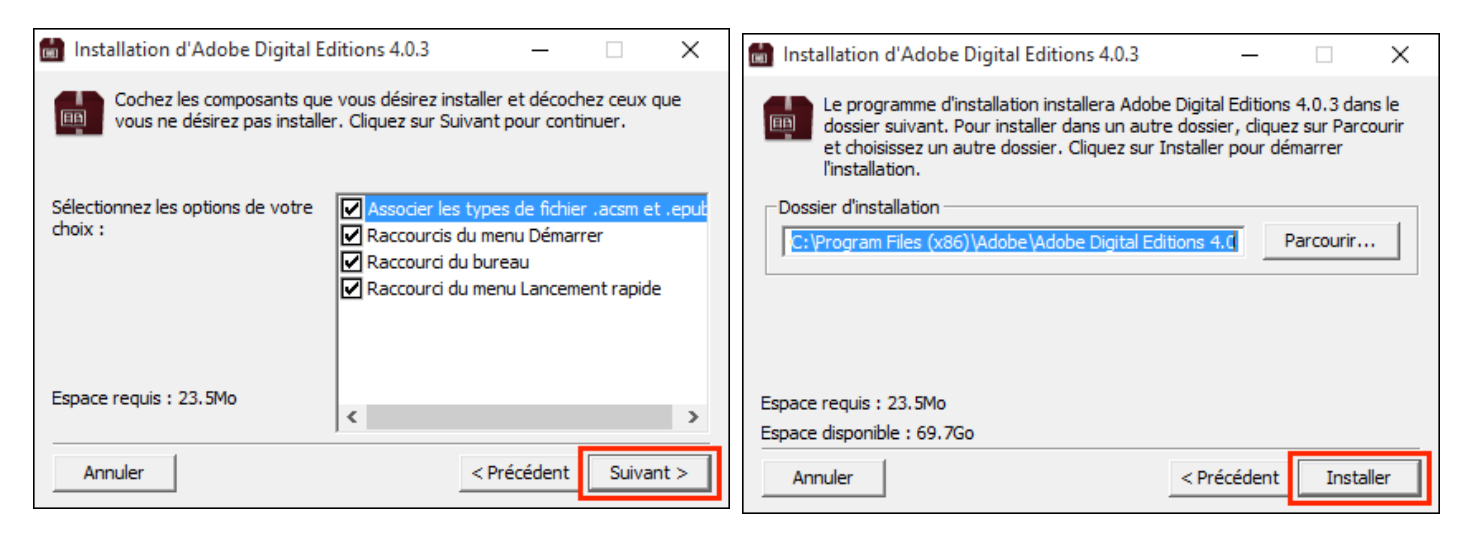

4. S'il s'agit de votre première installation d'Adobe Digital Editions, une fenêtre **Get Norton Security Scan** apparaîtra. Pour éviter l'installation de cette application non sollicitée, décochez la case à cet effet au bas de la fenêtre avant de cliquer sur **Suivant**. Si vous faites plutôt une mise à jour d'Adobe Digital Editions, vous passerez directement au point 7.

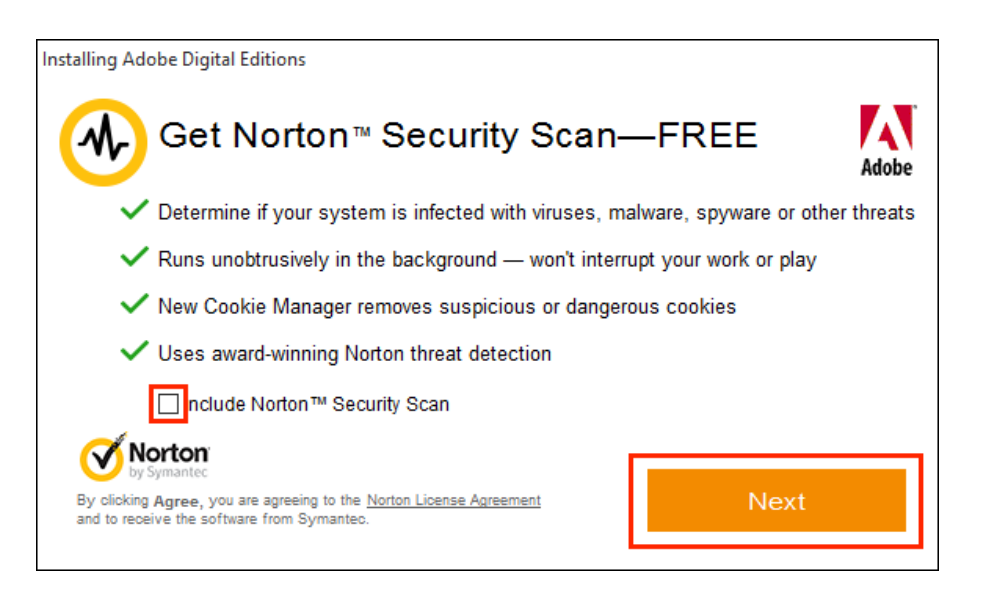

5. Une fois l'installation terminée, cliquez sur **Fermer** pour fermer le programme d'installation. Adobe Digital Editions démarrera automatiquement.

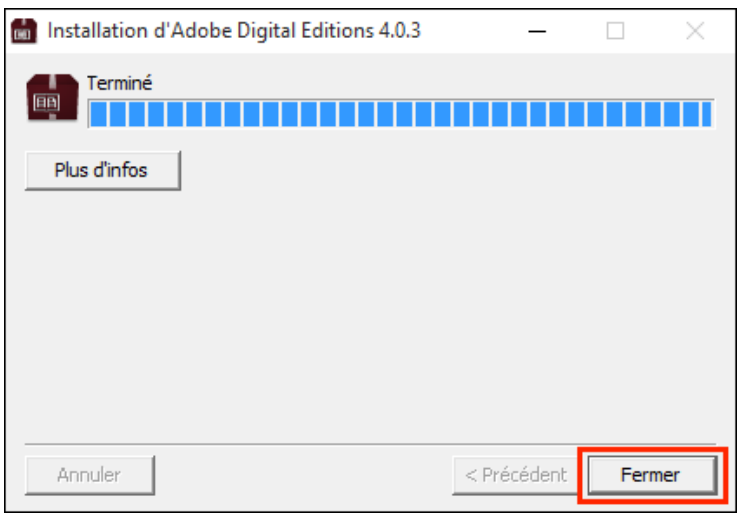

6. Dans Adobe Digital Editions, cliquez sur le menu **Aide**, puis sur **Autoriser l'ordinateur**.

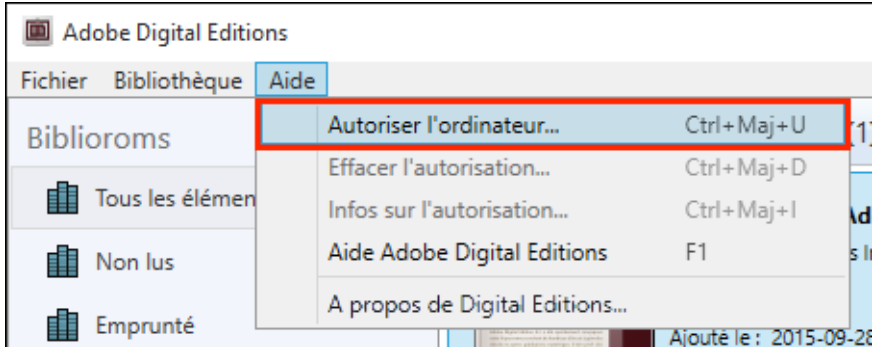

7. Inscrivez l'identifiant Adobe (l'adresse électronique) et le mot de passe choisis lors de la création de votre identifiant. Cliquez ensuite sur **Autoriser**.

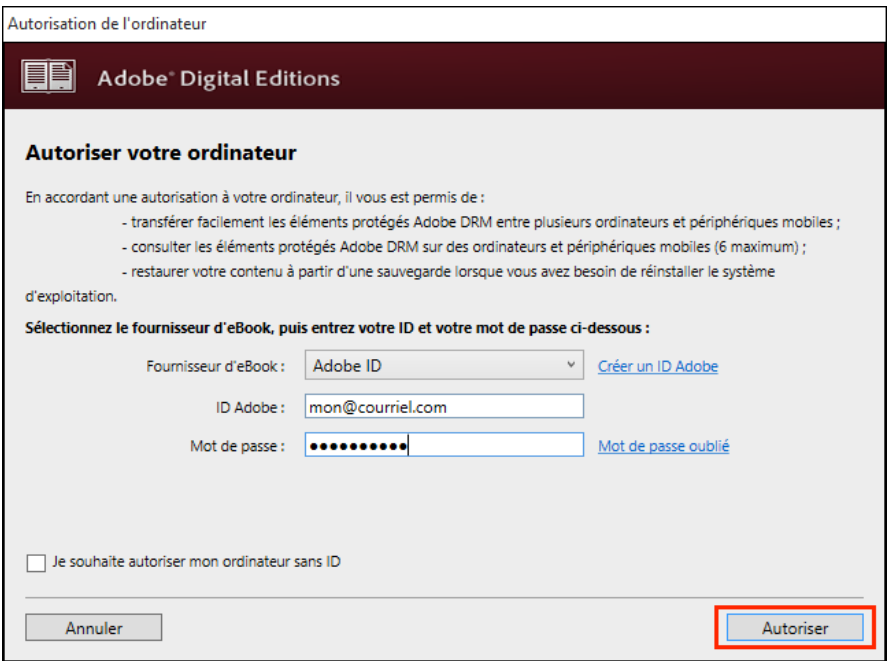

8. Cliquez sur **OK** pour terminer l'autorisation.

Votre ordinateur est désormais configuré pour la lecture de livres numériques. Vous n'aurez plus à refaire les étapes précédentes.

**Prêt à emprunter un livre numérique? [Cliquez ici](#page-7-0)** pour les instructions d'emprunt dans le catalogue de la bibliothèque et pour le transfert vers une liseuse.

# PROCÉDURE D'EMPRUNT D'UN LIVRE NUMÉRIQUE

### <span id="page-7-0"></span>**Emprunter un livre**

**1.** Connectez-vous au catalogue en ligne à l'adresse suivante : **[biblio.ville.valdor.qc.ca](https://biblio.ville.valdor.qc.ca/)** et connectez-vous à votre compte.

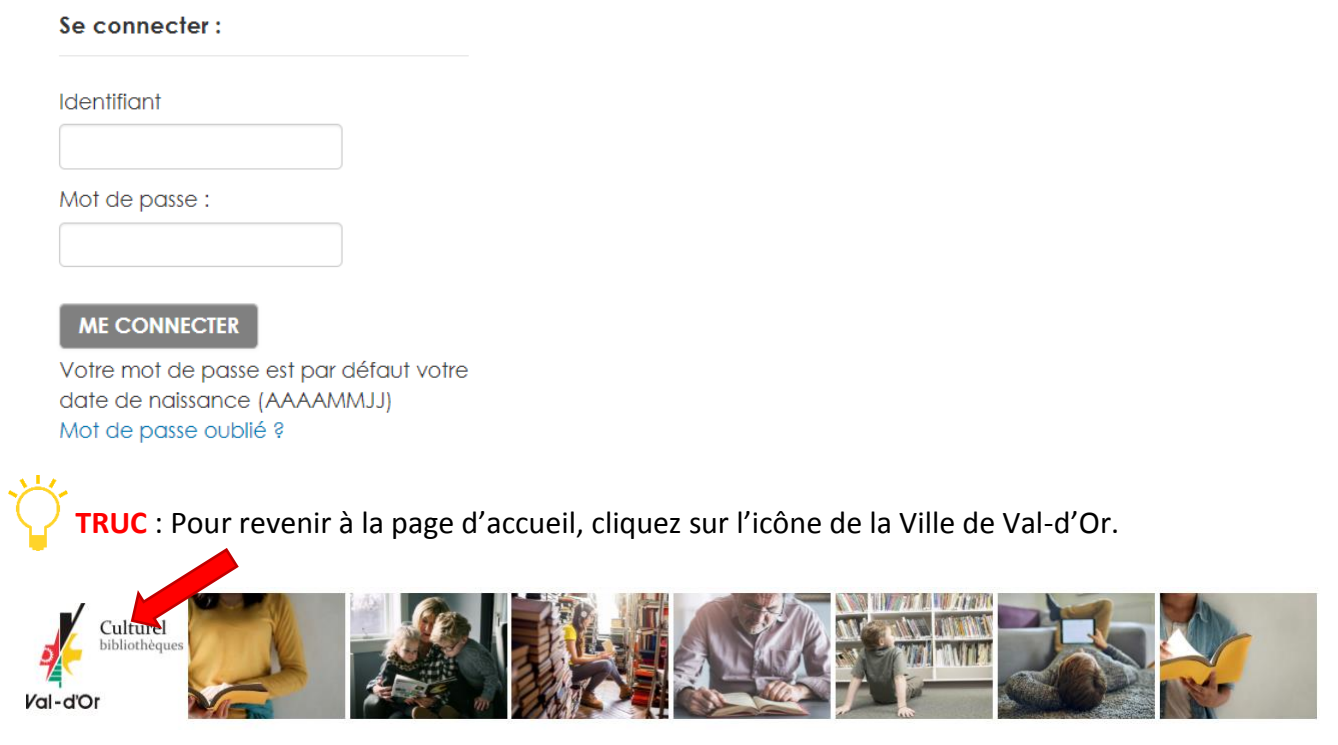

**2.** Cliquez sur l'onglet « **Livres numériques** » pour avoir accès à la liste complète des livres numériques et audionumériques.

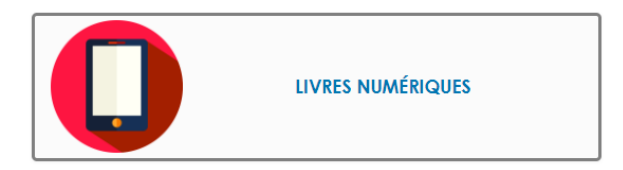

**3.** Les documents disponibles sont identifiés par la mention « **Exemplaires disponibles pour le prêt : Bibliothèque virtuelle** »

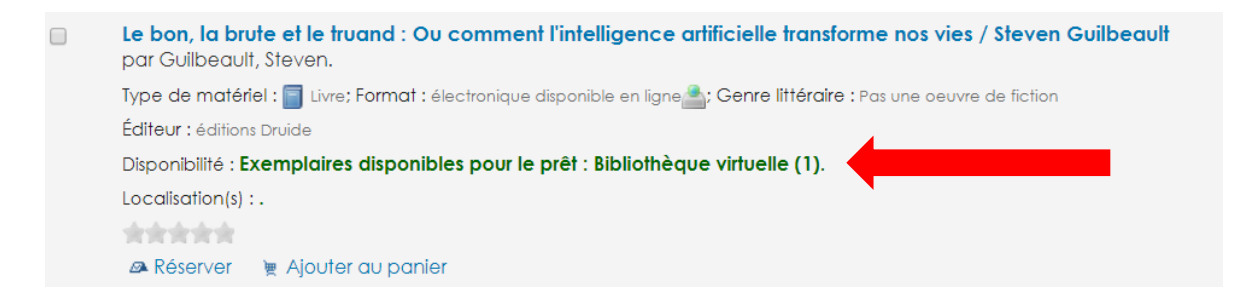

Les documents déjà empruntés portent la mention « **En prêt** ».

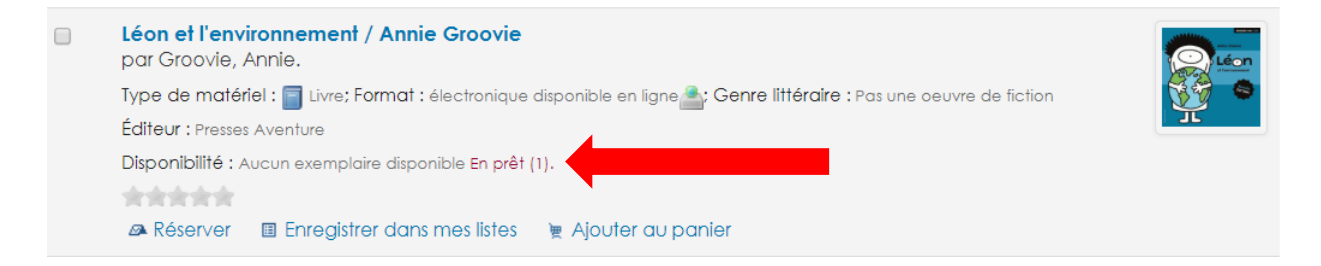

**4. Pour emprunter un livre disponible, cliquez sur le titre** pour accéder à la description détaillée du livre.

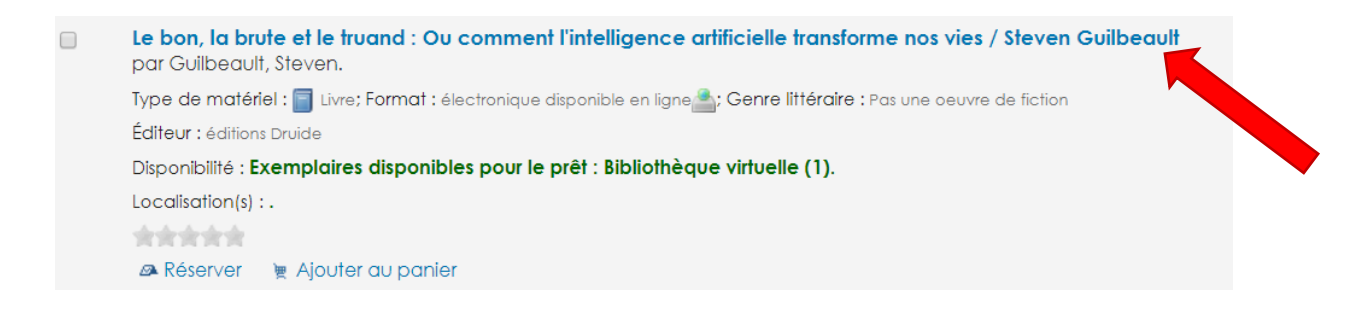

**5.** En bas de la notice détaillée, à l'onglet « **Exemplaires** », cliquez sur « **Emprunter** ».

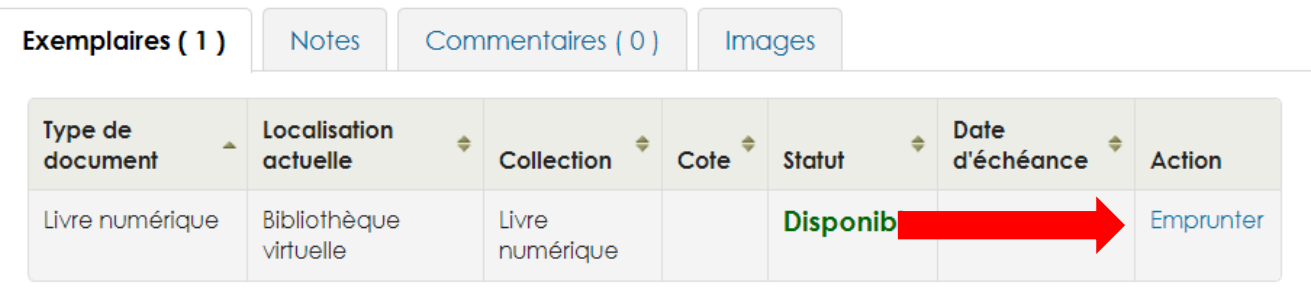

**6.** Confirmer le prêt en cliquant sur le bouton « **Oui** ».

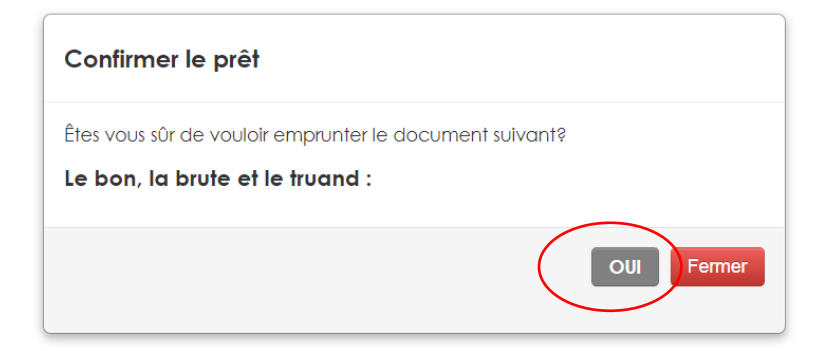

**7.** Accédez au lien vers le document à partir de votre compte en cliquant sur « **Se connecter** ».

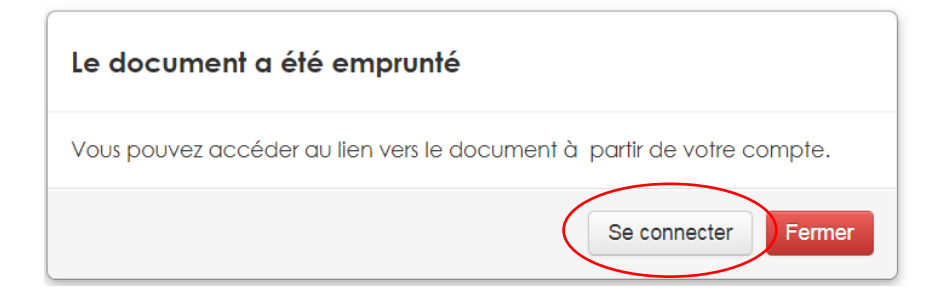

#### **8.** Dans l'onglet « **En Prêt** », cliquez sur « **Télécharger** »

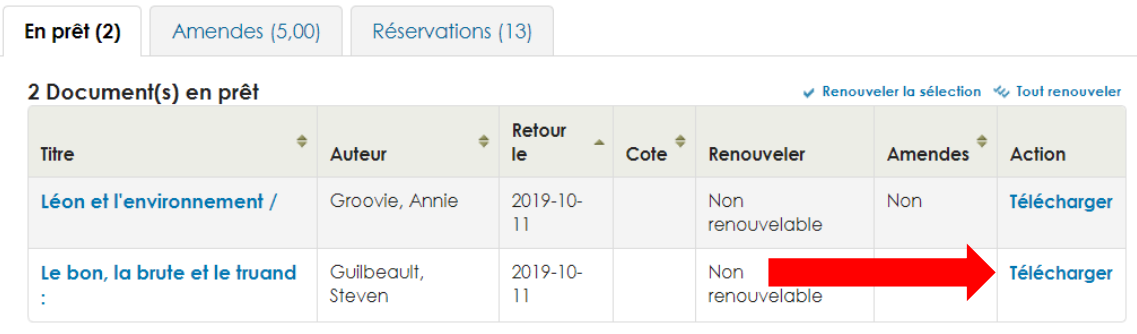

**9.** Ouvrir le lien « **URLLINK** » qui apparaitra au bas de l'écran en cliquant sur ce dernier. Le lien s'ouvrira automatiquement dans Adobe Digital Editions.

**Pour transférer un livre numérique à partir du logiciel Adobe Digital Editions vers la liseuse :**

1. Assurez-vous que le logiciel **Adobe Digital Editions** soit ouvert.

2. Connectez votre liseuse à votre ordinateur grâce au câble USB fourni avec la liseuse. Lorsque l'écran suivant s'affiche sur votre liseuse, cliquez sur « **Connecter »**.

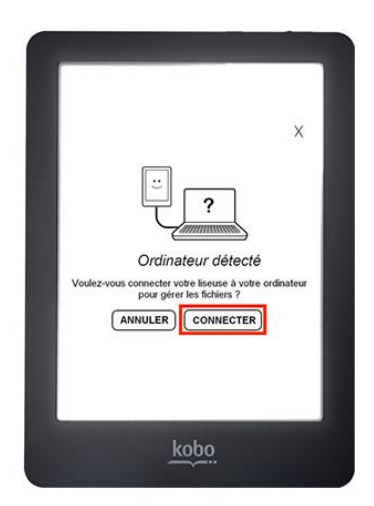

2. Dans votre bibliothèque, sélectionnez le livre que vous désirez transférer et glissez-déplacez sur votre périphérique.

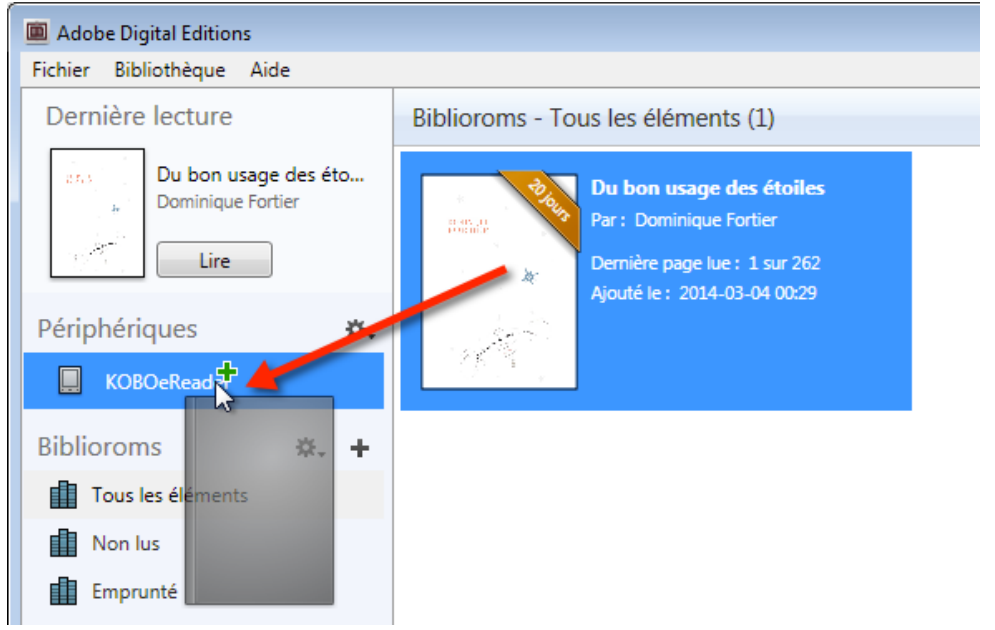

#### **Réserver un livre**

1. Pour réserver un livre numérique déjà emprunté, cliquer sur « **Réserver** ».

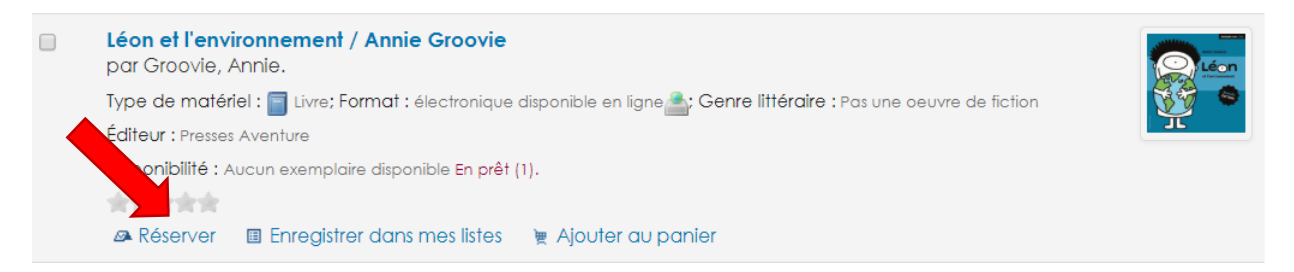

2. Cliquer sur « **Confirmer la réservation** ».

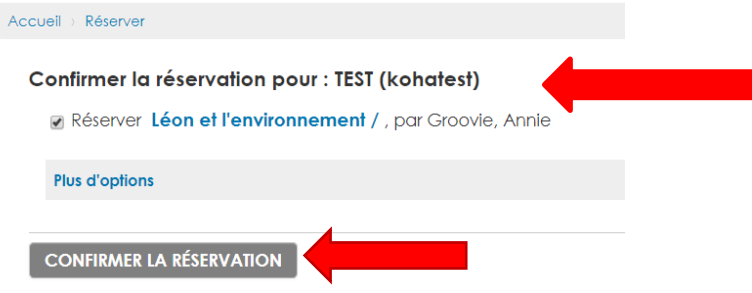

Vous recevrez un courriel lorsque le livre sera disponible pour vous. Assurez-vous que votre courriel apparait dans vos informations personnelles de votre compte. Pour y accéder, cliquez sur **votre nom** (dans le bandeau en haut de la page), puis cliquez sur « **Mes informations personnelles** ».

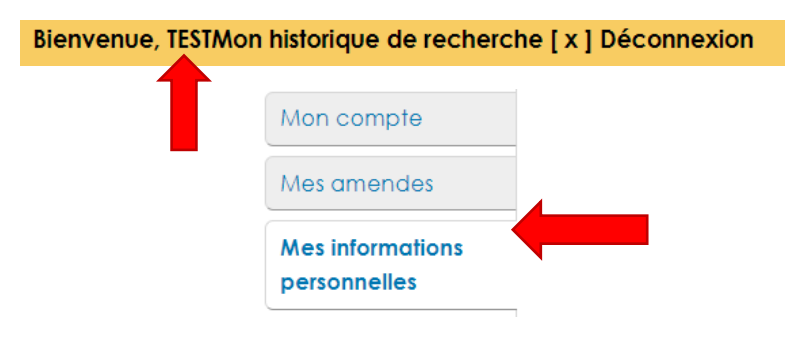

Dans votre dossier, cliquez sur « **Réservations** ». Pour emprunter le livre, **cliquez sur le titre**, puis sur «**Emprunter** ».

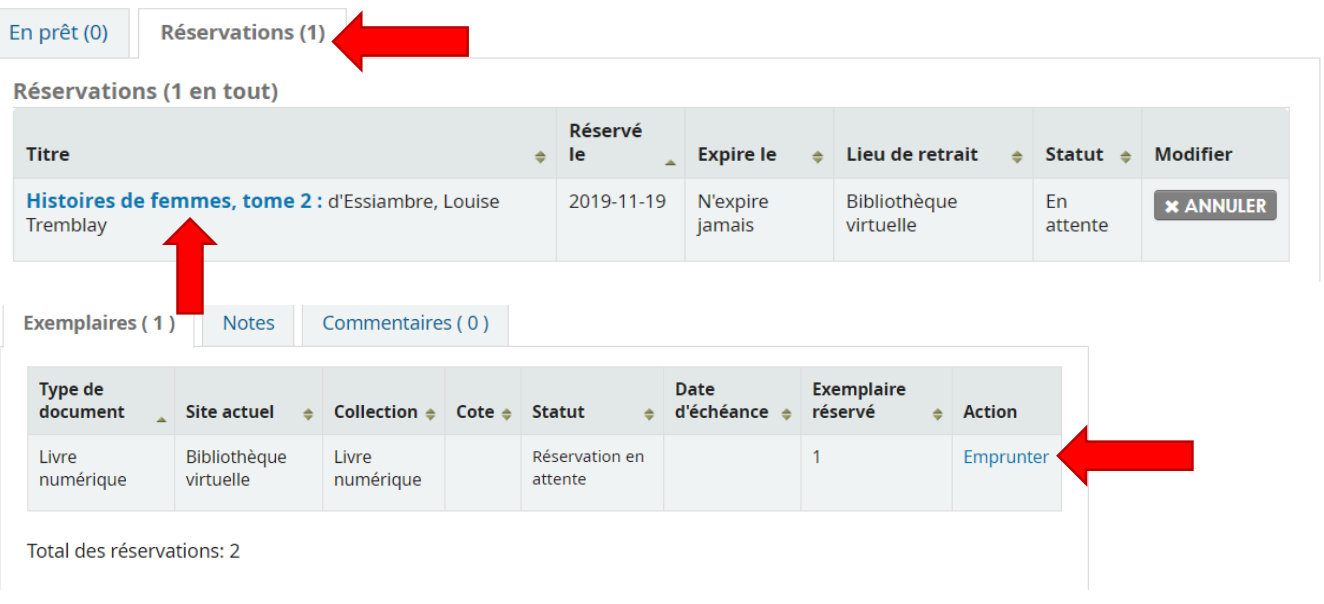

#### **Retourner un livre emprunté avant la date d'échéance**

Les livres numériques sont programmés pour être retournés automatiquement à leur date d'échéance. Il n'y a donc jamais de frais de retards! Vous pouvez toutefois retourner vous-même un livre numérique avant sa date d'échéance afin de le mettre disponible aux autres utilisateurs. **ATTENTION** : il ne faut jamais « supprimer » un livre avant la date d'échéance. Il faut le « restituer » ou le « rendre » (selon les termes utilisés par votre application).

Dans Adobe Digital Editions, sélectionnez le livre à retourner et cliquez à droite dessus. Sélectionnez « **Restituer l'élément emprunté »** puis, sur la prochaine fenêtre, cliquez sur « **Restituer »**.

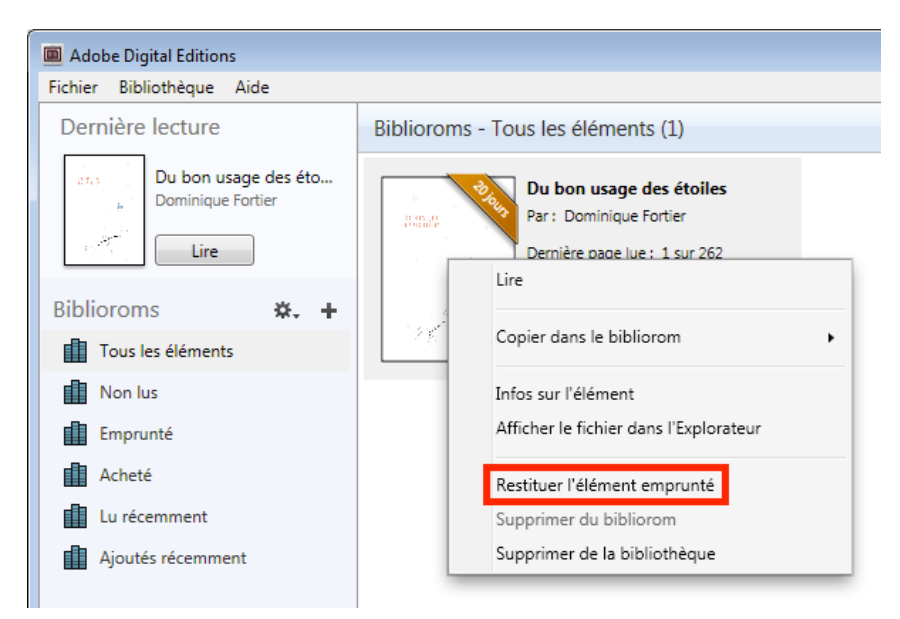